## Windows XP

Klikněte na **Start » Nastavení » Ovládací panely** podle obrázku a v otevřeném okně spusťte ikonku Síťová připojení.

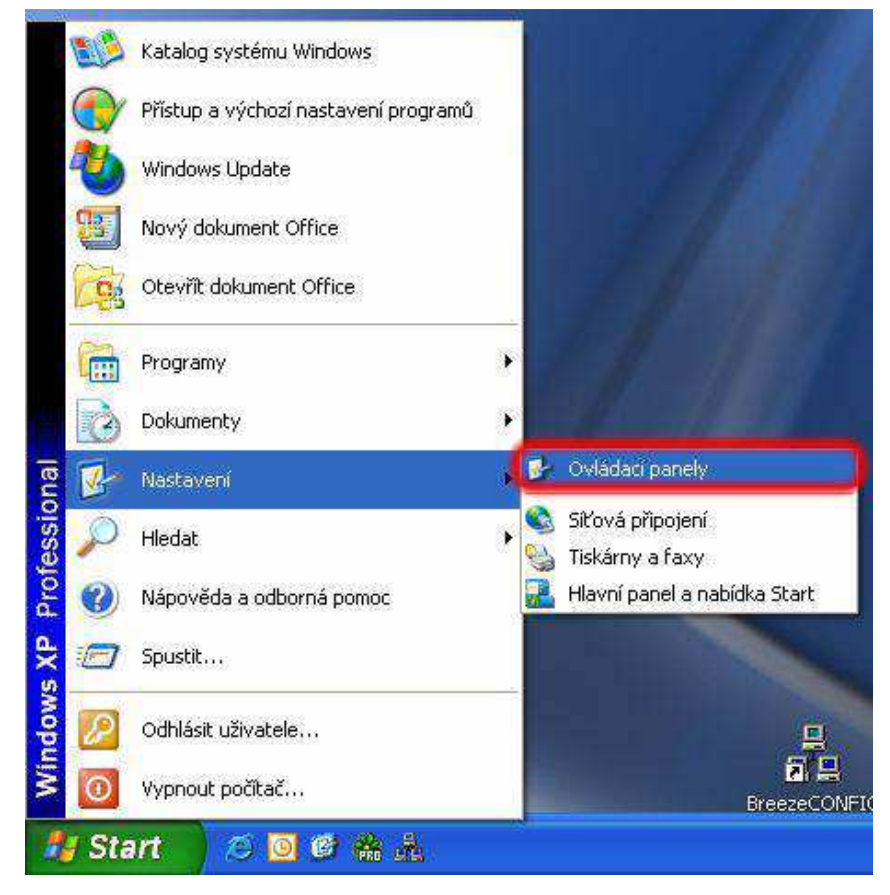

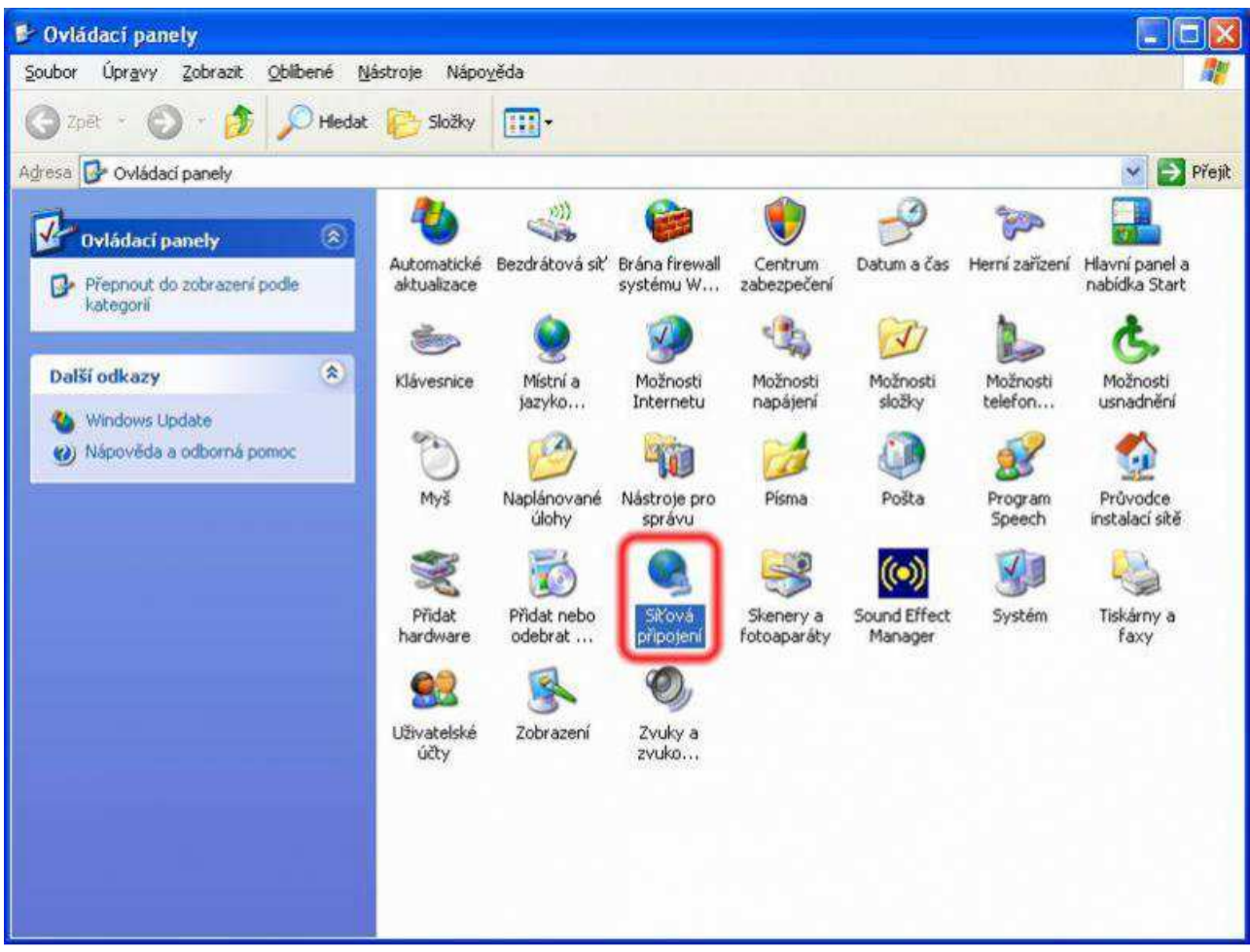

Pravým tlačítkem myši klikněte na **Připojení** a potvrďte **Vlatnosti**.

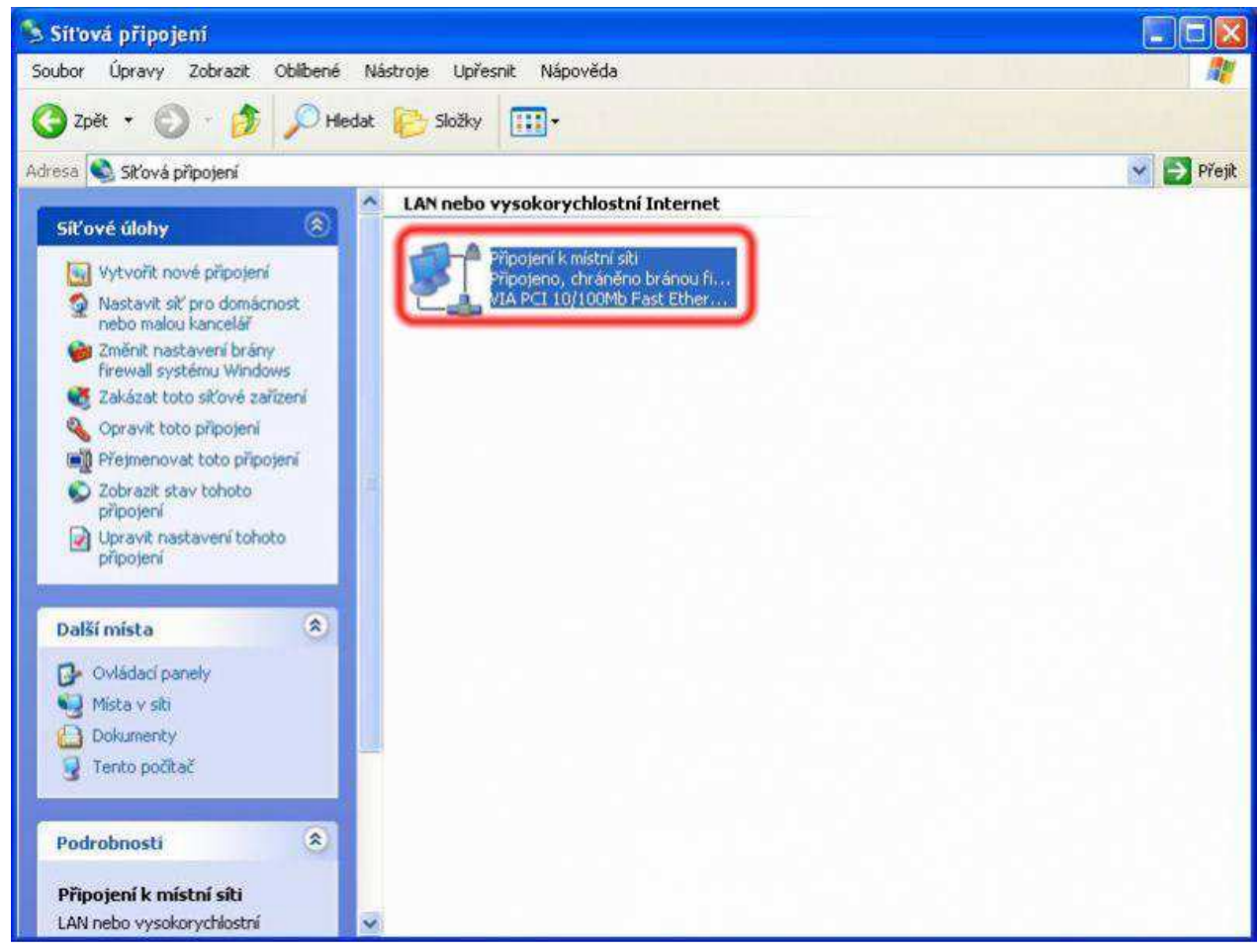

Myší označte **Protokol TCP/IP** a klikněte na **Vlastnosti**.

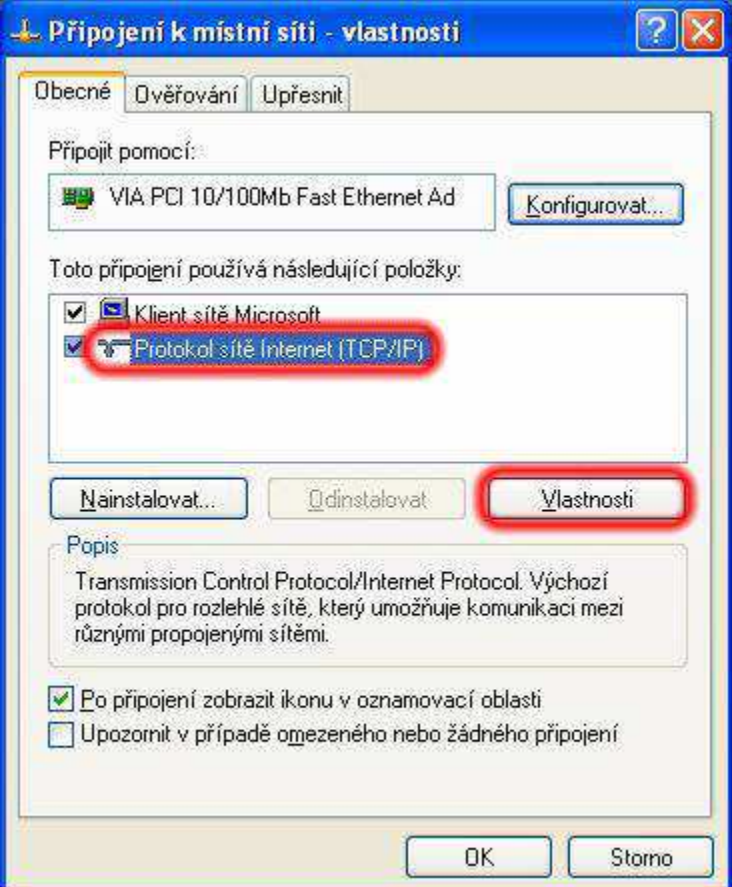

Zvolte možnost **Použít následující adresu IP** a vyplňte položky **Adresa IP**, **Maska podsítě** a **Vychozí Brána** podle předávacího protokolu. Potom zvolte možnost **Použít následující adresy serverů DNS** a vyplňte kolonky **Upřednosťnovaný server DNS** a **Náhradní server DNS** podle předávácího protokolu, který Vám byl předán technikem při předávání služby.

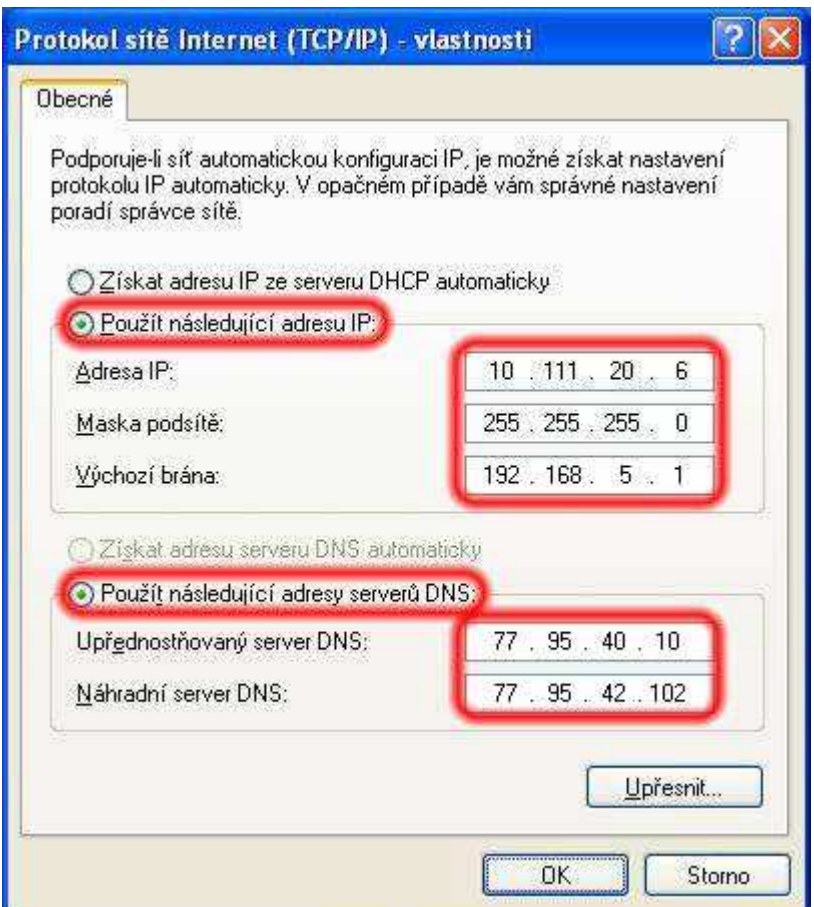

Nakonec potvrďte toto okno tlačítkem OK a poté i zbylé okno potvrďte tlačítkem OK.